## *Creating a Tour with the Guided Tour System*

Skye Gears Dec 17, 2007

This document gives you a step-by-step instruction as how a vehicle-based guided tour may be created using a software system called *Guided Tour System*. This system is created and distributed by the Guided Tour Company. Interested readers are encouraged to visit their Second Life (SL) location below for a test ride and more information. At the time of purchase, (late October 2007), a GTS system with a 6 person balloon ride was priced at L\$4,600.

Guided Tour Company: secondlife://Mocha/238/74/32

Before we talk about how to create a guided tour, one needs to know a few key concepts within the system. There are two main concepts: the concept of a tour "*vehicle*" and the concept of a tour "*base*". A tour vehicle gives a tour to its passengers. A tour base generates tour vehicles periodically, therefore repeating the tour automatically. The way it works is that the base will store all of the necessary information to generate a new working tour vehicle. Once a tour vehicle is generated, it can be used to carry Avatars to visit places and give appropriate commentaries along the way.

There are a few different types of vehicles and bases that one can have. A standard type of vehicle is a "*Guided Car*". The current version (4.0) is a half-egg-shelf design future-looking blue guided car. This guided car carries two passengers. A fancier version that AIAI has purchased is a "*Balloon Vehicle*" that accommodates up to 6 Avatars. The default "*tour base*" is a blue-coloured prim, but you can alter it to any shape as you like as long as it is not a flexi prim.

Once rendered in SL, you can adjust the position and angle of the balloon and the base, but be careful to make sure that they are upright and the base is preferably placed on even grounds. Once you have created your own version of the vehicle and base, you can choose to alter their names to reflect your own tour's identity. The next sections will show in details how this can be done.

## **0. HOW-TO Create a Tour using the Guided Tour System (GTS)**

This document is written based on GTS 4.0. The software is constantly updated and new versions can be obtained from its company SL site [1].

There are 3 main steps to create a guided tour:

- 1. Create a script for the guided tour this gives a generic script that enables you to use any types of vehicle to give a tour;
- 2. Install and test your script using a tour vehicle this enables a selected vehicle (e.g. a guided car or balloon) to give a tour based on a script;

3. Install your vehicle to the tour base and package it for use – this enables a prepared tour-ready vehicle permanently saved in the base and can be regenerated automatically. This step also enables you to package the tour for future use.

These 3 main steps are now described in details in the following subsections.

### **1. Creating a script for the guided tour**

A script is an instruction sheet that tells the vehicle where to go, how long to pause and what to say to the passengers on the way, etc. It gives a list of travel points where the vehicle will follow sequentially (by default), messages to be displayed to the passengers, and actions to be taken by the vehicle.

There are two ways to generate the script  $- (1)$  by using the HUB provided by GTS or (2) by written manually. If this is the first time for you to generate a tour, it is useful to use the HUB just to get a feel of it. Otherwise, generate the tour manually is proved to be more accurate and efficient.

## **1.1 Creating a script using the HUB**

From the Inventory, find the "*tour maker HUD 4.0*" with "camera position HUD vers 2" as a description and follow the instructions below:

- 1. Decide a location (preferably a flat ground) where you would like to put the "tour base" where the tour will start.
- 2. Wear the HUB with your avatar. A small wooden panel with green colour inprints reads "The Guided Tour Company" will now be appeared on the top left hand side of your screen.
- 3. Type "clear" in the chat window to clear out all previous HUB memories.
- 4. Say a welcome message to your passengers now, if you like.
- 5. Move to a first travel point where you would like the vehicle to move from its starting base.
- 6. Click the HUB to mark this first travel point that you would like the vehicle to travel to from its initial position;
- 7. Move your Avatar to a next travel point and click the HUB again to mark this new travel point. You can "chat" as many messages as appropriate between travel points and they will be delivered to the passengers between those travel points.
- 8. Repeat step 7, until you have marked a final travel point.
- 9. After you have marked the final travel point, type "save" to save all of your travel points.
- 10. Open the "chat history" window and copy the script onto a new "Note Card". You have now just produced a working script for the tour. An example script is placed in Figure 1 for your reference. In this sample script, the vehicle will go up to approximately 44 meters high from its original position.
- 11. Note: while producing the travel points, take care not to allow the vehicle to "cross" any physical objects, such as buildings, structures; or to land below the ground level, or the vehicle may crash or not functioning well.

12. Note: this simple method will not allow the vehicle to cross Sim boundaries, to see how to do this, see the next subsection 1.2.

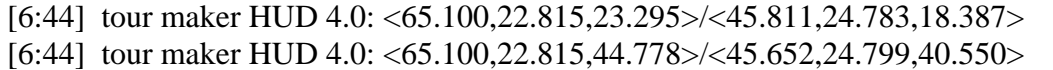

Figure 1: A script that allows a vehicle to go up to height  $= 44.778$  meters

#### **1.2 Advanced Method: creating a script manually**

By creating a script manually, the tour can be defined more accurately. However, to do this, one must understand the internal representation of the GTS HUD language. Figure 2 gives an example travel point that has been used in a GTS script.

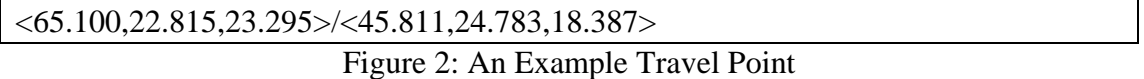

This travel point is described using the format below:

 $\langle X, Y, Z \rangle / \langle P1, P2, P3 \rangle$ 

The values of X, Y, Z represent the 3D positions of the vehicle in SL. The value of P2, P2 and P3 record GTS internal values where the camera of the vehicle should look at. Currently, the camera function does not work well and the camera of the vehicle will in general look in the direction of travel that is desirable, so this information is omitted here.

Tips on making a good tour:

- 1. Identify the intended points of interest where visibility is good.
- 2. Travel points should be high enough to avoid collision with buildings and structures.
- 3. Maintain constant height.
- 4. Travel in straight lines and along Sim boundaries to get maximum visibility without having to cross the Sims too many times.
- 5. Avoid crossing the Sim too many times to improve the stability of the tour.
- 6. If one has to cross the Sims to another region, make sure to allow appropriate distance from the Simline. The GTS manual recommended under 2m and 5m from the Simline before crossing; and between 20-25m and 20-30m after crossing. Our experiments suggest that a combination of 7/23m meters distance for before and after the crossing works well.
- 7. For Sim crossing, add delayed time after crossing to ensure a smooth crossing. This is enabled by the "\$,pulse,??" command; where ?? Is  $-x$ ,  $+x$ , -y, +y, depending on whether you are crossing west, east, south or north. Figure 3 gives an example Sim crossing script that is crossing the Simline to the west.

```
\leq 4.0.112.0.60.0 \geq \leq 2.0.97.0.60.0 \geq$,pulse,-x, 
$,simwait,3.0,
```
\$,pause,2.0,

Figure 3: A Sample Sim Crossing Script going west

You have now created a basic Sim crossing working script. To provide more advanced features on tour script writing, the reader is encouraged to read Appendix I.

#### **2. Install and test your script using a tour vehicle**

This enables a selected vehicle (e.g. a guided car or balloon) to give a tour based on a script. To do this, follow the 4 steps below:

- 1. Render your tour base and your vehicle on the ground.
- 2. Adjust your vehicle (e.g. Balloon), then type in "/198SetPos" in the chap window, to fix the position of the vehicle;
- 3. Open the "content" of the vehicle and drag-and-drop your script into this content.
- 4. You can now "sit" in the vehicle and test your script. You can refine the script and retest it using a new vehicle using step 3, until you are happy with it.
- 5. This method enables the test script to survive only one ride, while enabling other people to use the tour vehicle normally. To permanently save the script in the tour vehicle, see Subsection 3.

#### **3. Install your vehicle to the tour base and package it for use**

This step enables you to save a working vehicle back to the base and so can be regenerated and therefore repeat the tour periodically.

- 1. Render your tour base at a desirable starting location of your tour. Drag-anddrop the desirable tour script onto the "content" of the desirable vehicle;
- 2. On the SL menu, select "Tools/Save object back to object contents" to save this script back to vehicle;
- 3. "Take" (and thus package) and save the vehicle back to your Inventory;
- 4. Drop the packaged vehicle back to the "content" of the tour base and remove any other unwanted existing vehicle packages;
- 5. On the SL menu, select "Tools/Save object back to content" to save the script back to the base;
- 6. To alter the names of the vehicle and base, click "Edit" on these two objects to alter their names.
- 7. To save a copy of the tour base, use "take copy" option on the tour base to take a copy back to your inventory for safe keeping.

You have now created a customised tour base that is functional and will repeat the tour periodically.

#### **Appendix I: Advanced Commands**

These commands allow you to further customise your guided tour. Take care not to place any space between commands.

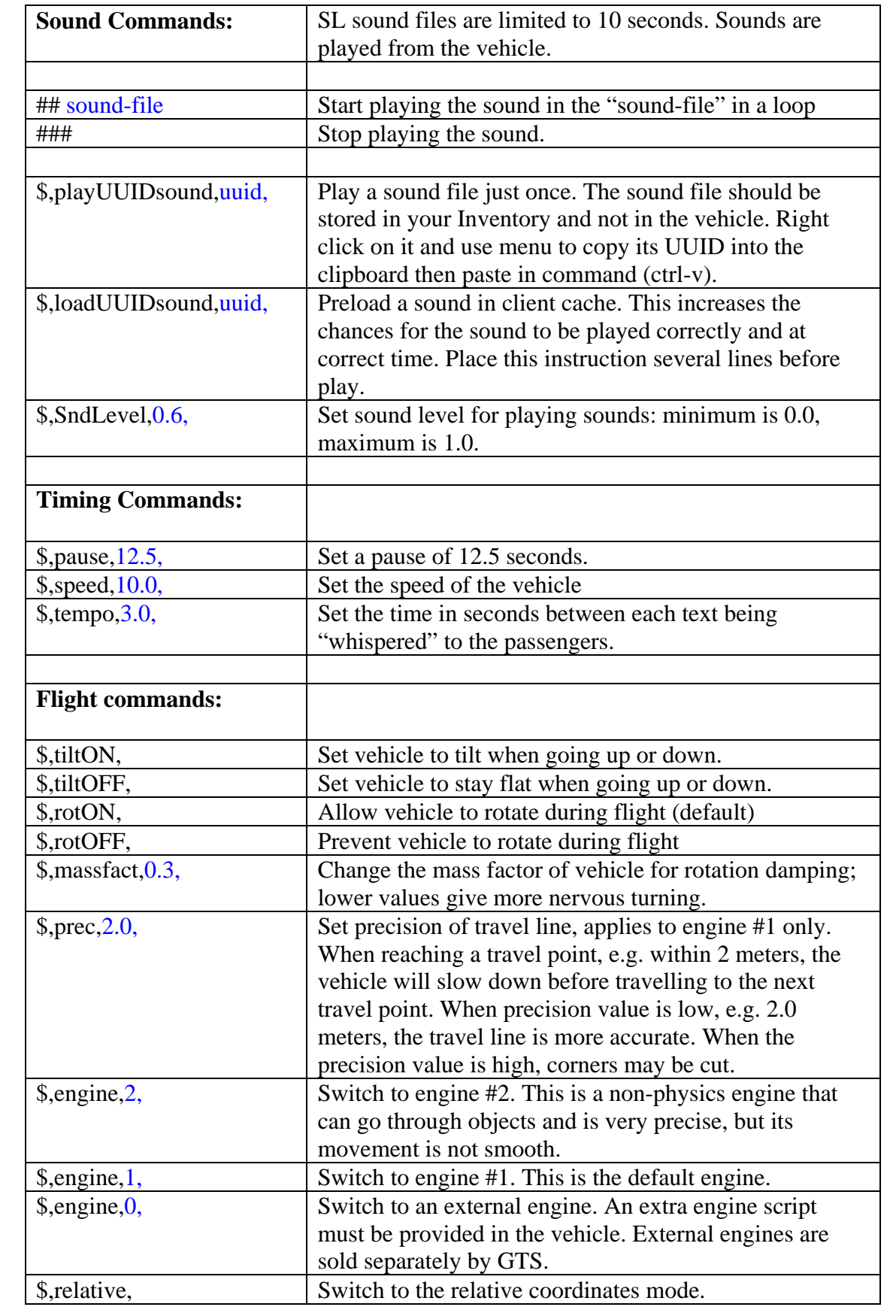

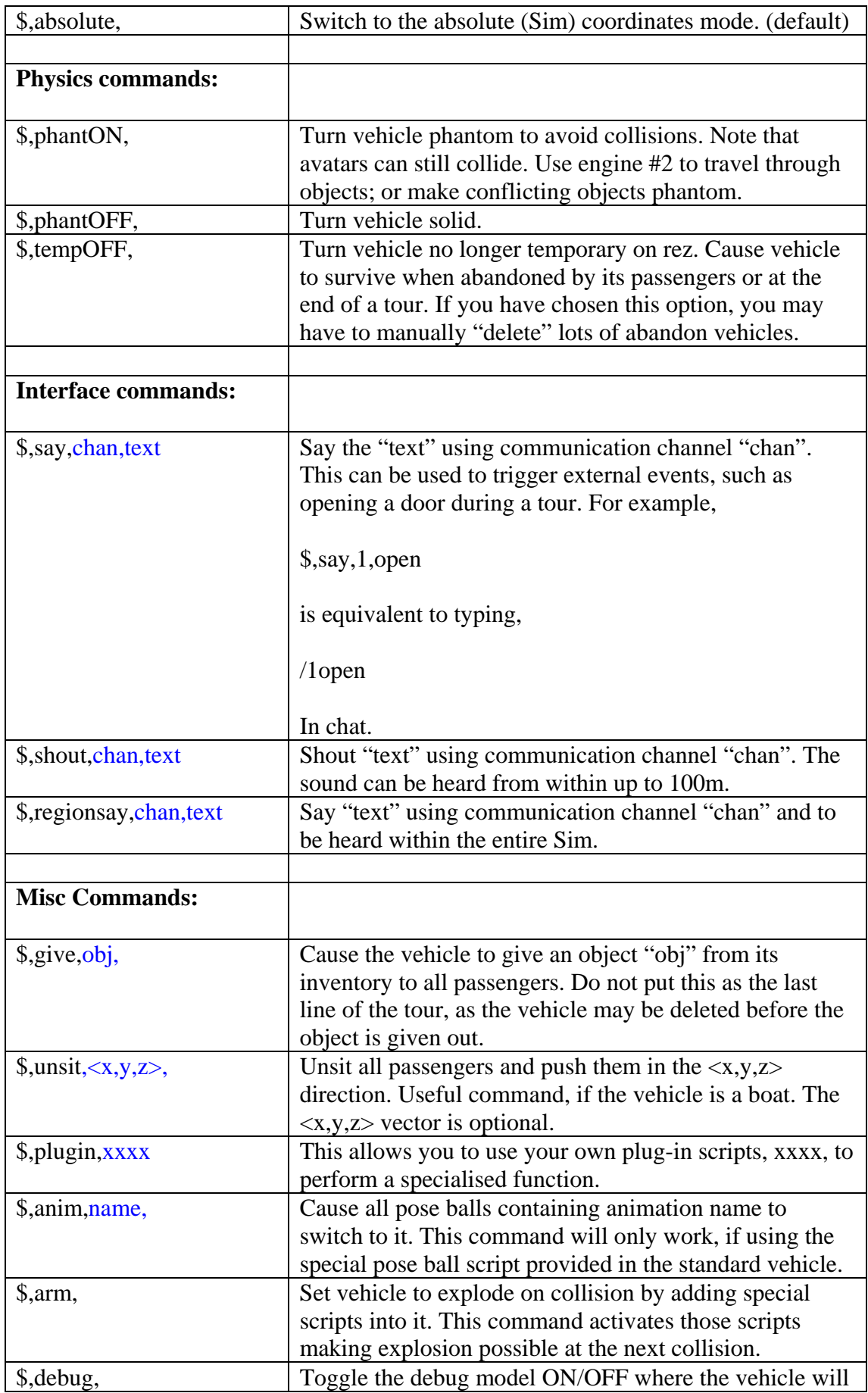

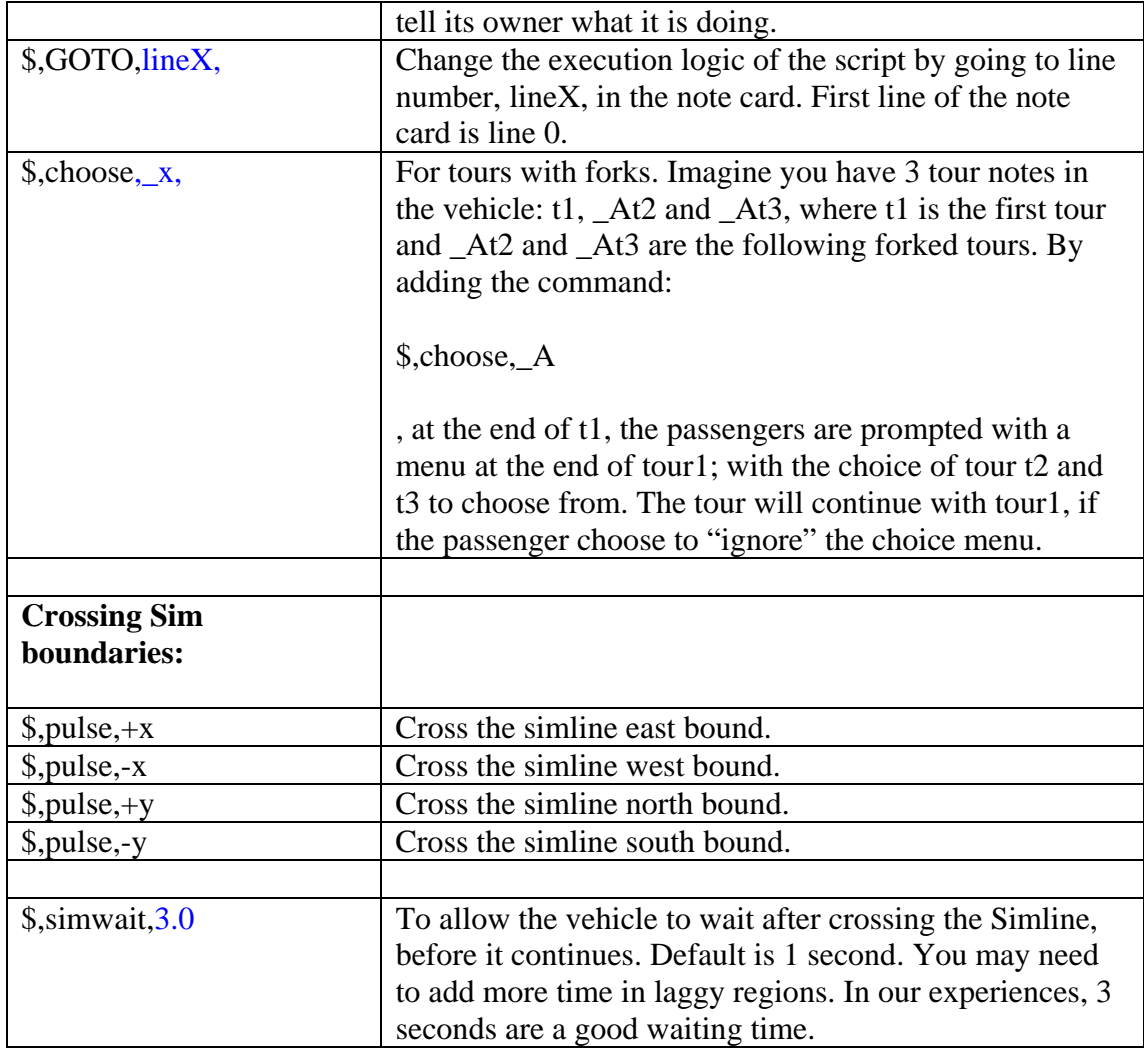

# **Further References:**

- [1] GTS Guided Tour System: http://slurl.com/secondlife/Mocha/185/32/25
- [2] GTS Guided Tour System User Manual. http://www.hudbook.net/GTSmanual.pdf